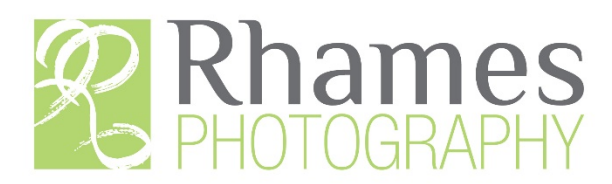

## How to select your choices and notify me of your selections

When your gallery opens with your proofs, follow this procedure;

- 1. Click "Select Photos" in the upper right
	- a. Click on the images you want to select
	- b. A checkmark will appear at the bottom of that image
- 2. Once you have all your selections made and they have a checkmark at the bottom, then;
	- a. Click "Add to Favorites" in upper right
	- b. A "Save Favorites" prompt will pop up
	- c. Click "Continue"
	- d. You will be prompted to log in or create a new account
		- i. Enter the information requested to create an account or log in if you have one
- 3. Your saved images will be added to your "My Selection" folder and I will be notified of your selections. A "pop-up" message will appear in the upper left advising you of this.
- 4. Click "Favorites" to view the set you've created.
- 5. That's it. That's all you have to do to notify me of your selections.